PA970 Operation Manual

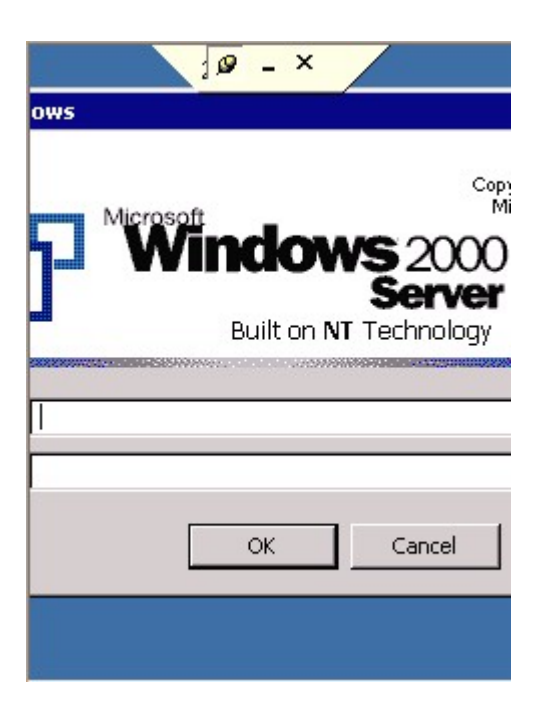

### **3.5 Pegterm**

Path: My Computer/Windows/Pegterm.exe Or Start/Program/Communications/Terminal

This tool allows you to make a session when you access the network by using modem card or when you want to dial to the phone by using GPRS card.

1. Insert the modem card or GPRS card.

2. Double tap "pegterm".

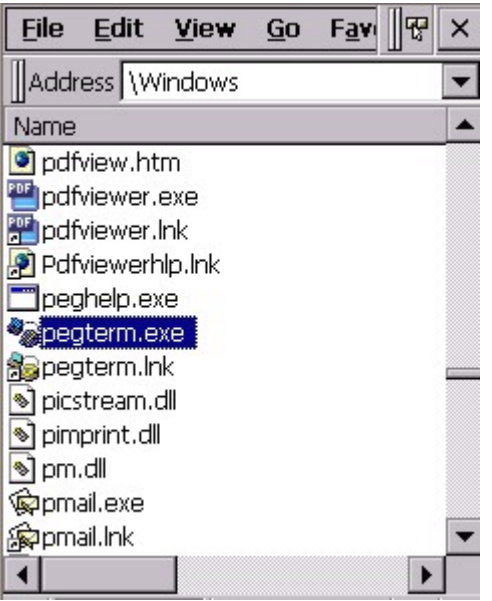

3. Tap "Make New Session".

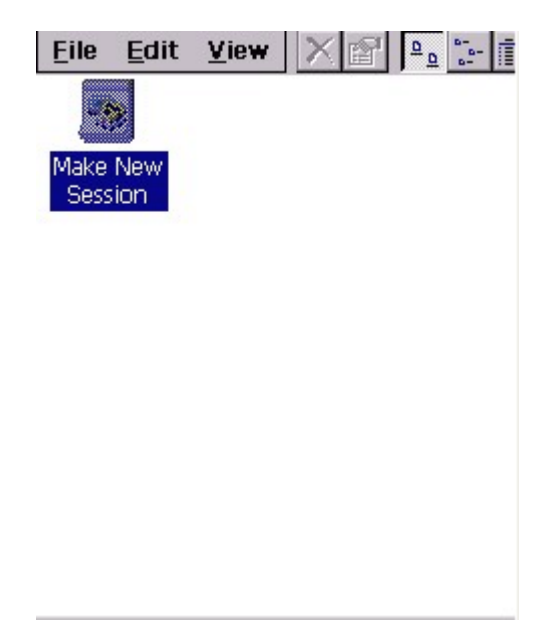

- 4. Under "Communication", Session name: <Enter a name>
- 5. Select a modem: <Select the modem card you are using>
- 6. Telephone Number: <Enter the phone number>

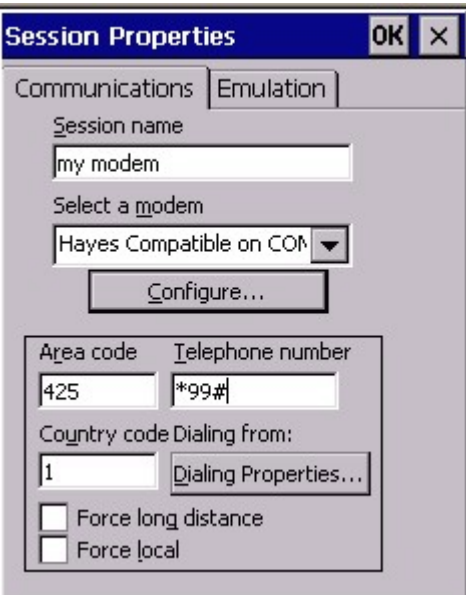

7. Tap "Configure". Set the baud rate, stop bits, parity and so on.

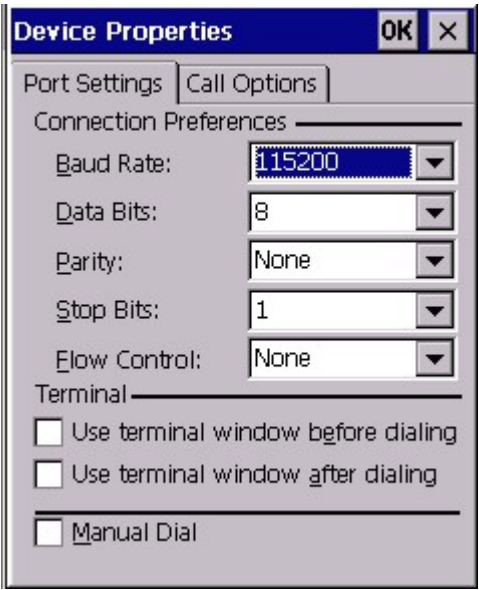

- 8. Tap "OK" and exit configure window.
- 9. Tap "Dialing property". Tap "Edit".

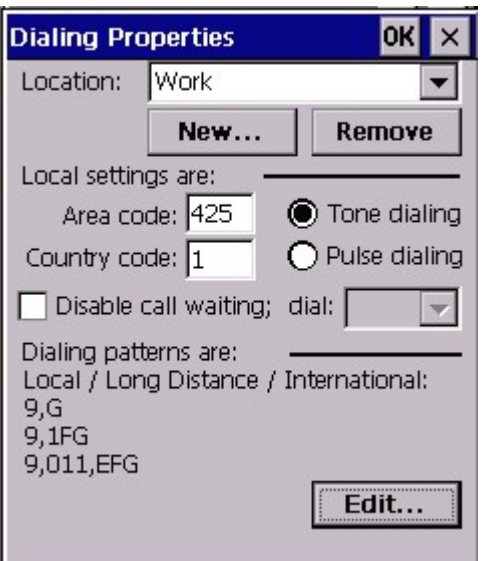

10. Specify the local calls, long distance calls etc. Tap "OK" to exit.

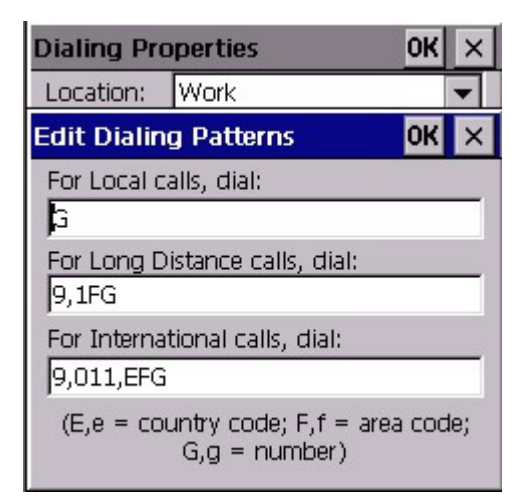

- 11. Tap "OK" to exit pegterm.
- 12. Start to connect.

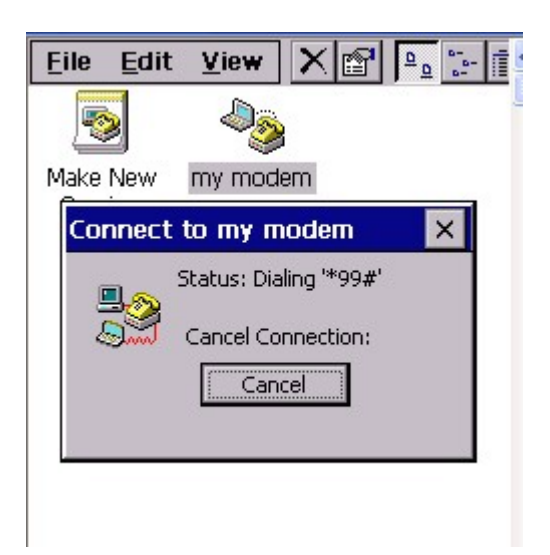

### **3.6 Pmail**

Path: My Computer/Windows/pmail.exe

This is an email applications for you to sent/receive email by using the terminal.

(Must connect the terminal to the network)

1. Double tap "pmail".

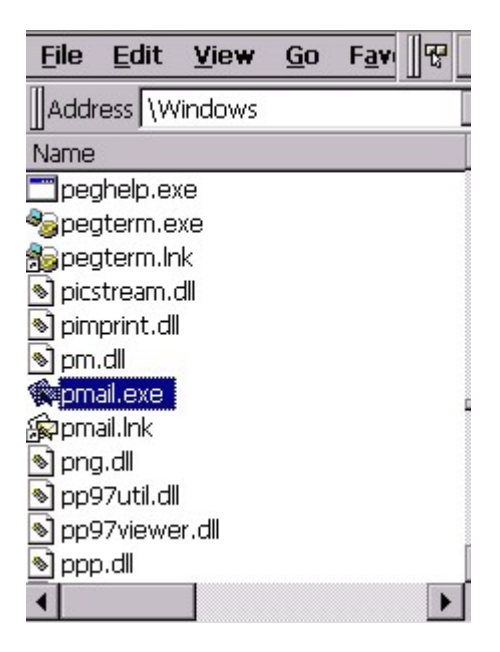

2. In "Service" menu, select "Options".

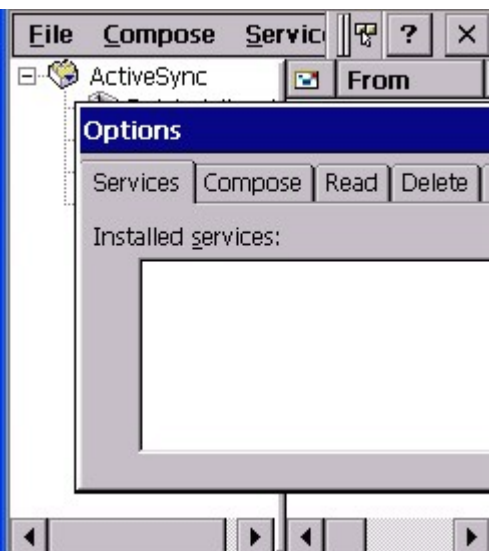

3. Under "Service" tab, tap "Add".

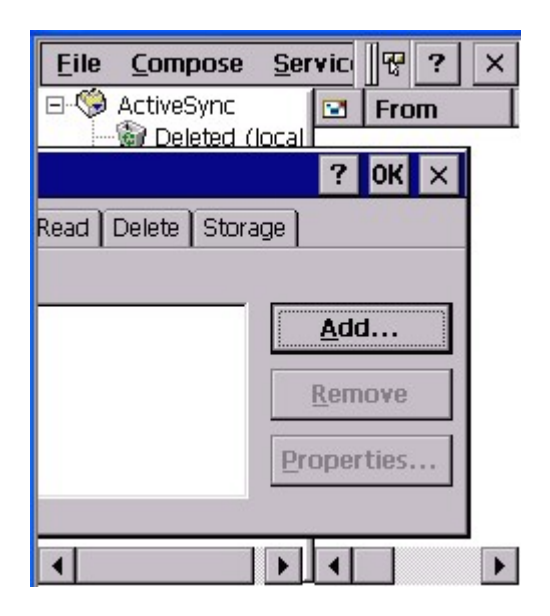

4. Select the service type. Tap "OK".

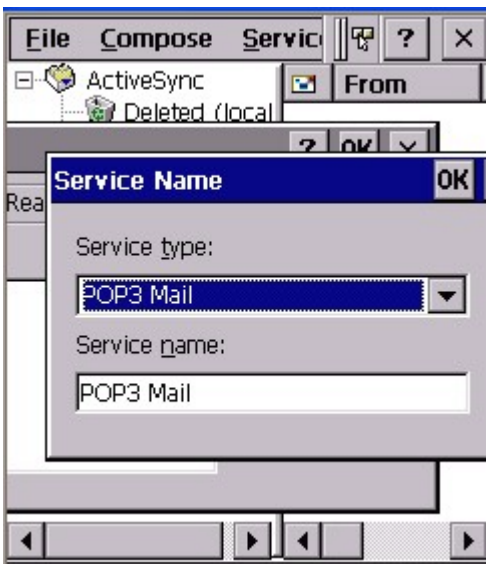

5. For connection, select type of your connection. (If you are using wireless LAN card, select "Network Connection".)

- 6. Key in the Pop3 host.
- 7. Enter user ID and password.

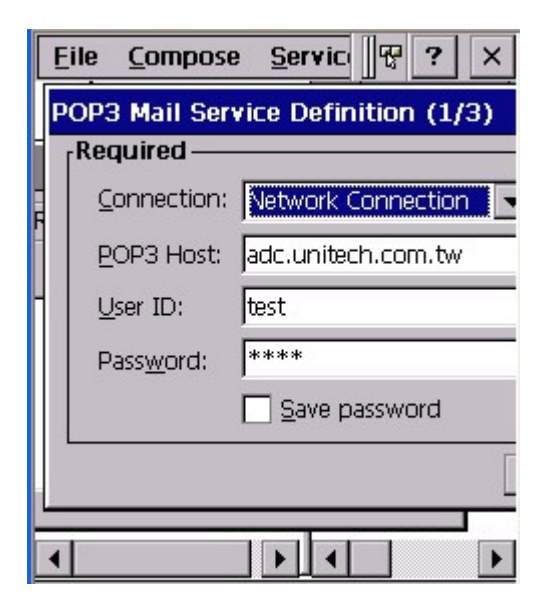

8. Key in the SMTP host and return address. Tap "Next".

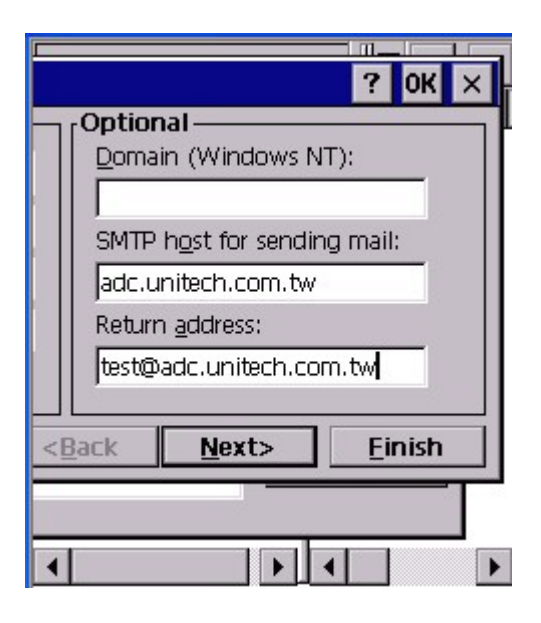

- 9. Tap "Next", "Next". Tap "Finish".
- 10. Pmail is ready to be used for email sending.

### **3.7 Regview**

Path: /My Computer/Windows/Regview.exe

This tool shows the registry keys of the system. (Like "Regedit" in Windows)

1. Double tap "Regview".

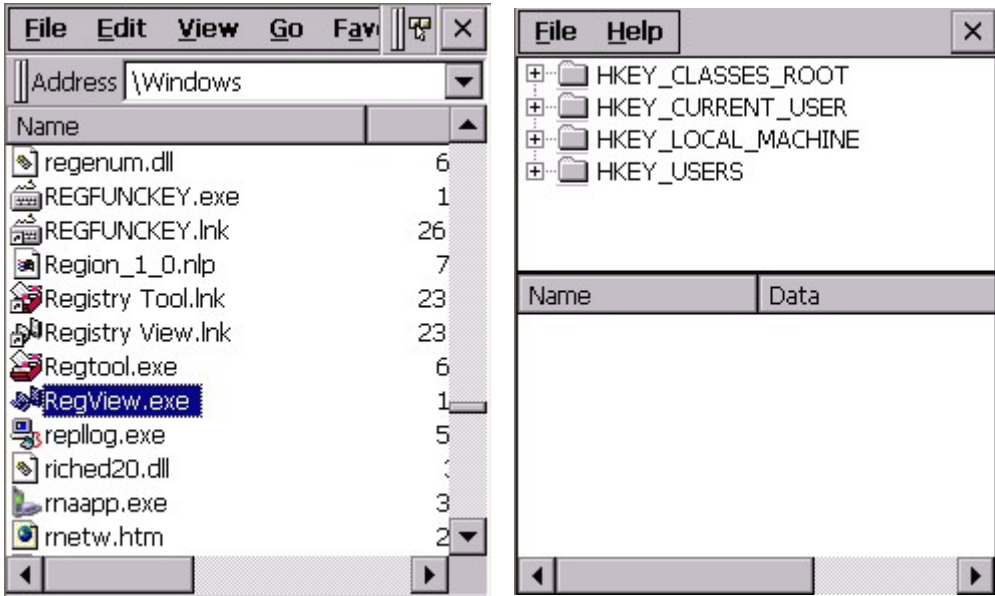

## **3.8 repllog**

Path: My Computer/Windows/repllog.exe

Repllog is a tool to enable RS232/IrDA communication.

1. On your PC, open ActiveSync. Under "File" menu, select "Connection Settings". Allow Serial cable or infrared connection to this com port, select "Infrared Port".

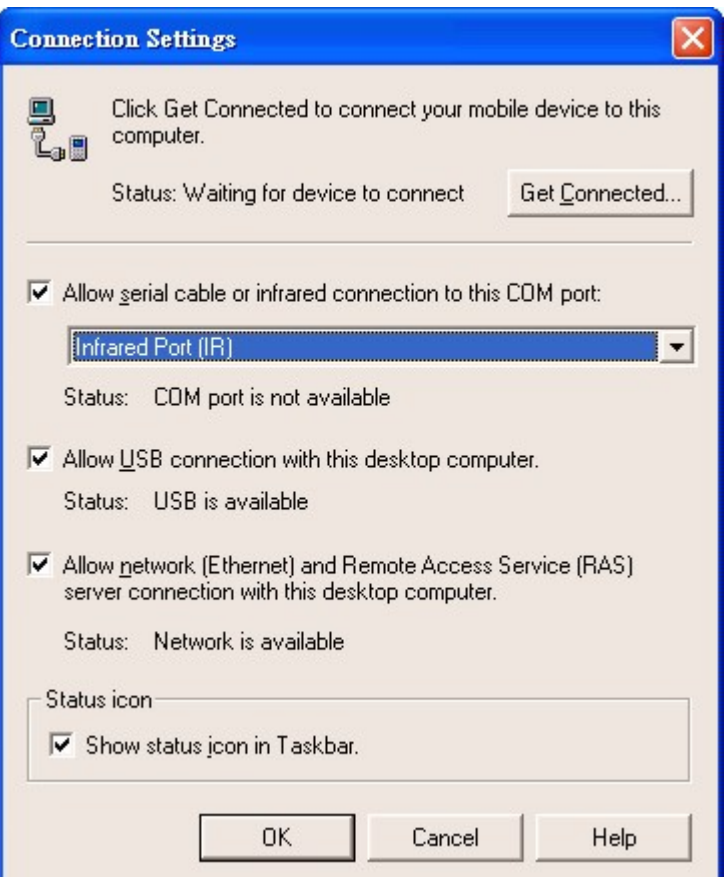

2. On the terminal, control panel/ PC Connection/Change Connection: IR to PC.

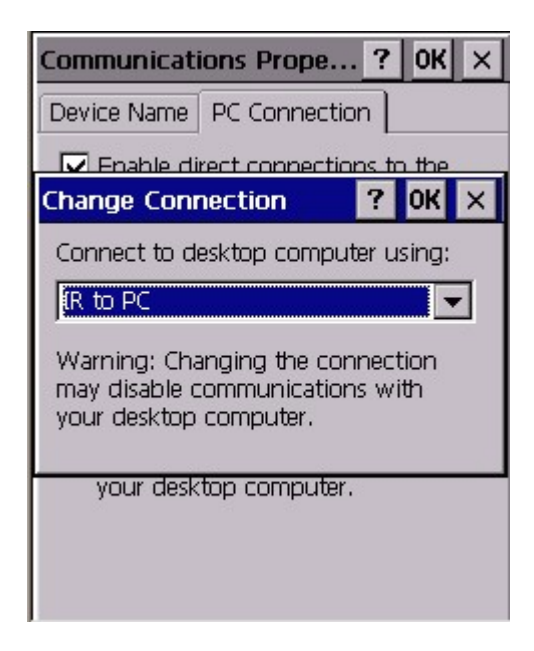

- 3. Open MS Activesync on your PC.
- 4. Place the IrDA port of the terminal towards the IrDA port of your PC.
- 5. On the terminal, double tap "repllog.exe".

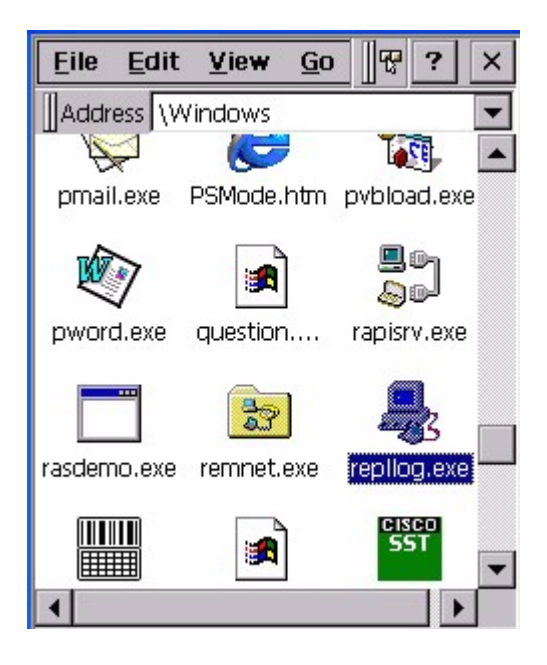

6. Terminal and PC are connected by IrDA.

### **3.9 Taskman**

Path: My Computer/Windows/TASKMAN.exe

This tool shows the tasks that are running currently.

1. Double tap "TASKMAN".

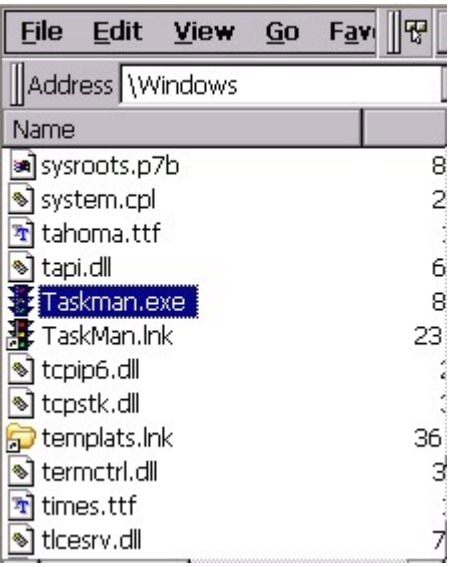

2. Active tasks are shown. Select a task you want to terminate, tap "End Task".

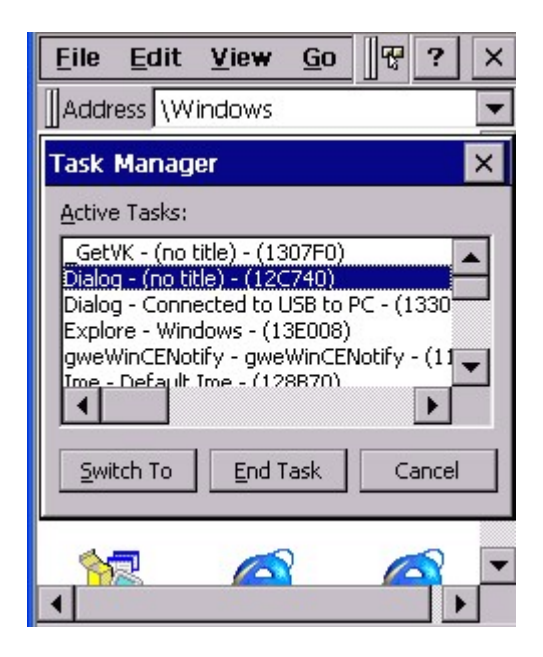

### **3.10 wceload**

Path: My computer/Windows/wceload.exe

This tool is exist to execute \*.cab file.

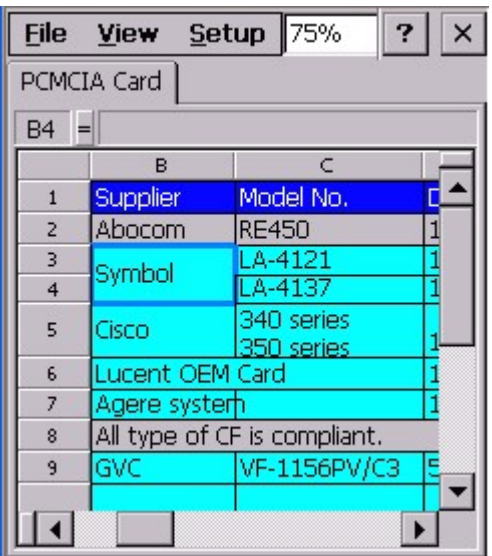

### **3.11 Screen Rotation**

Path: /My Computer/Windows/ScrRotation.exe

Screen Rotation allows the users to rotate the screen of terminal to the right, to the left or upside down.

1. Double tap "ScrRotation.exe".

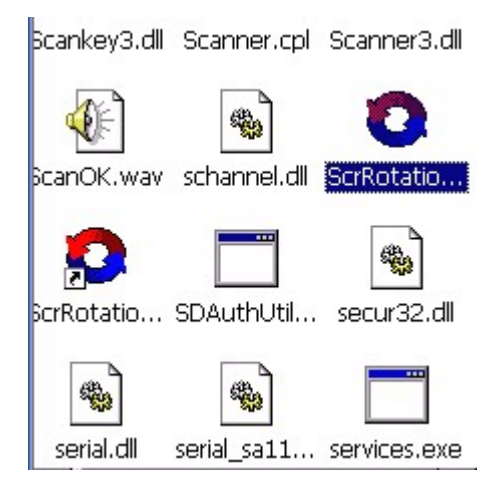

2. The screen rotation icon will appear on the taskbar. Tap the icon to select the option from the menu.

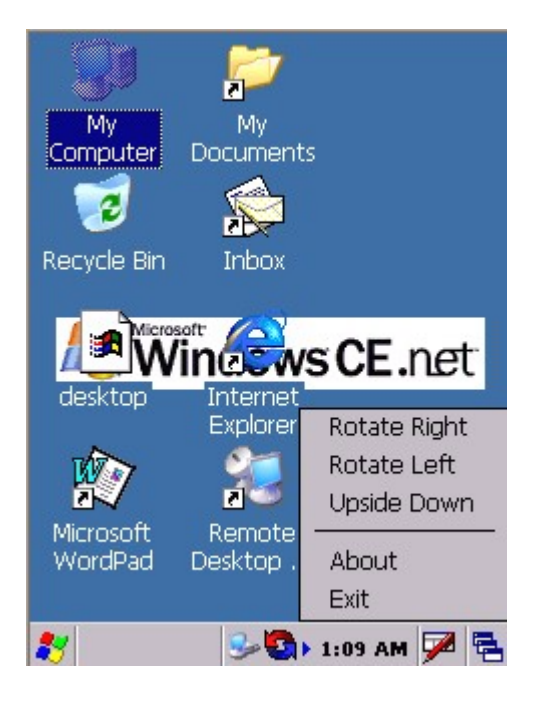

- 3. Tap "Rotate Right". The screen is rotated to the right.
- 4. Tap "Rotate Left". The screen is rotated to the left.
- 5. Tap "Upside Down". The screen is flipped 180° vertically.
- 6. Tap "About". The version of screen rotation is shown.
- 7. Tap "Exit". Screen rotation icon is disappeared.

### **3.12 WMAGS46**

Path: My Computer/Windows/WMAGS46.exe

WMAGS46 is the RF utility for Lucent Orinoco RF card. It allows the users to set the power management, to check site connection and link test etc.

- 1. Insert the Lucent Orinoco RF card into the PCMCIA slot.
- 2. Tap "WMAGS46.exe".

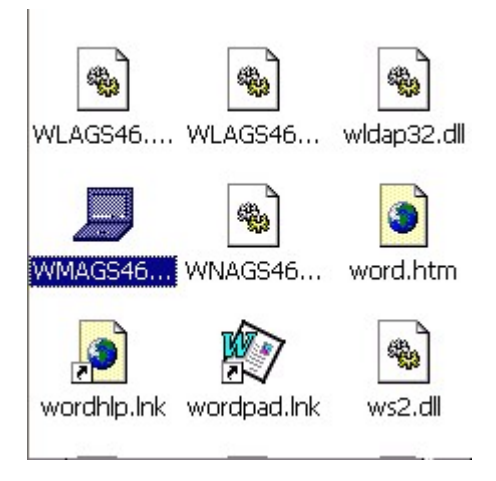

3. Tap "Tools".

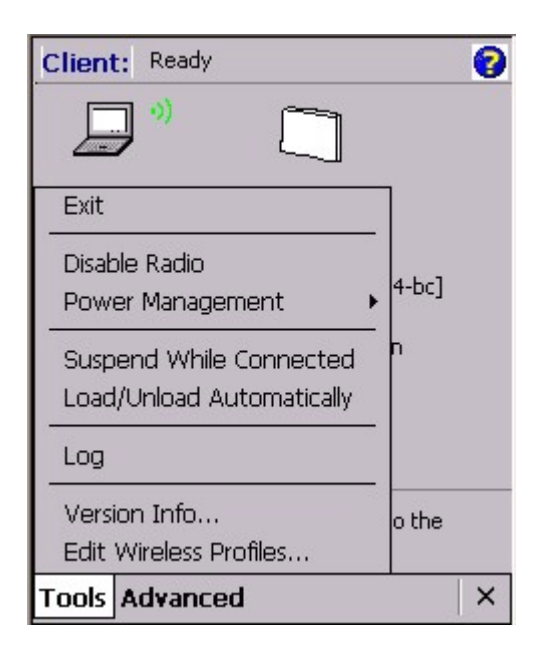

4. Select "Disable Radio" to disconnect RF connection. (select "Enable Radio" to connect the RF)

5. Select "Power Management" > "On" or "Off".

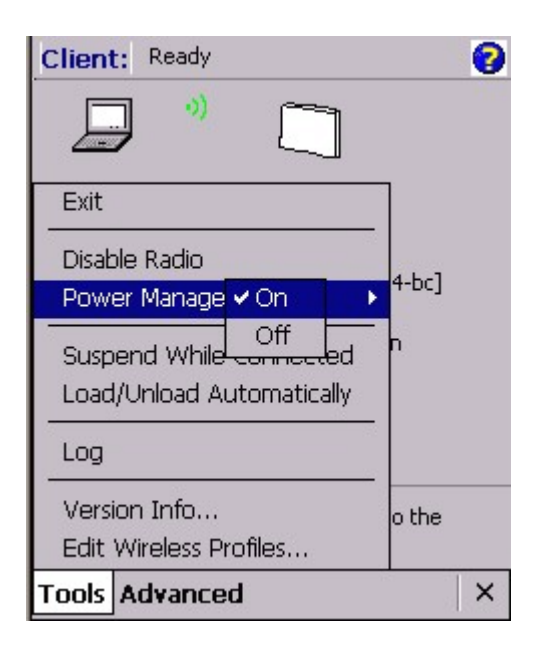

6. Select/Deselect "Suspend While Connected". If select "Suspend While Connected", the terminal will be suspend according to the time set in suspend mode even if the RF connection is on. If deselect "Suspend While Connected", the terminal will not be suspend while the RF connection is on.

- 7. Select/deselect "Load/unload automatically".
- 8. Select "Version Info". The information of the utility is shown.

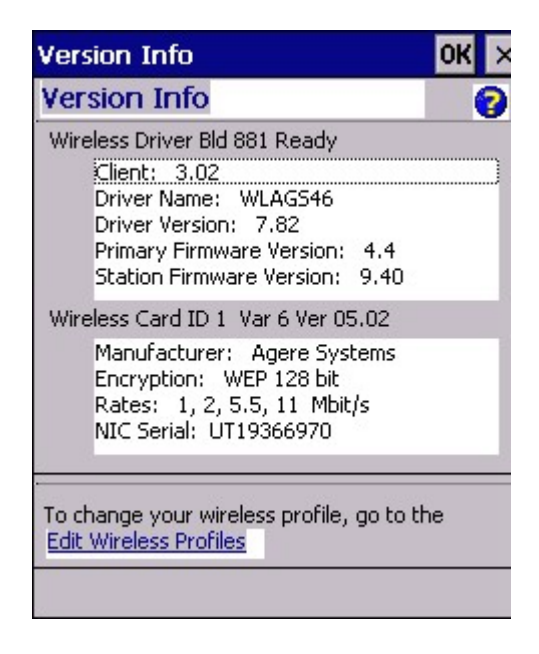

9. Tap "Advanced" > "Network Troubleshooting". You may check your current IP.

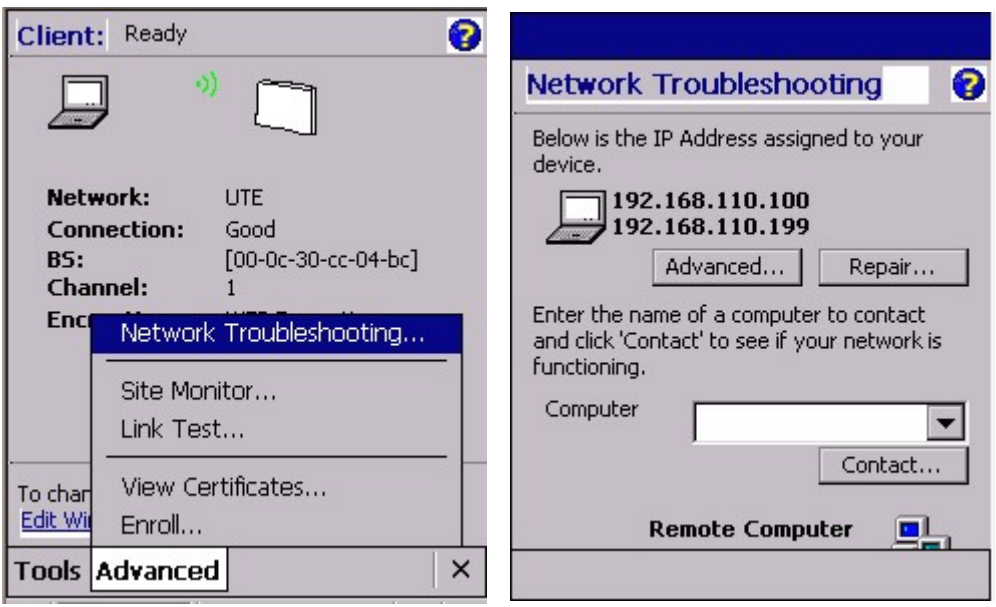

10. Tap "Advanced" to check detail IP address or tap "Repair" to renew IP.

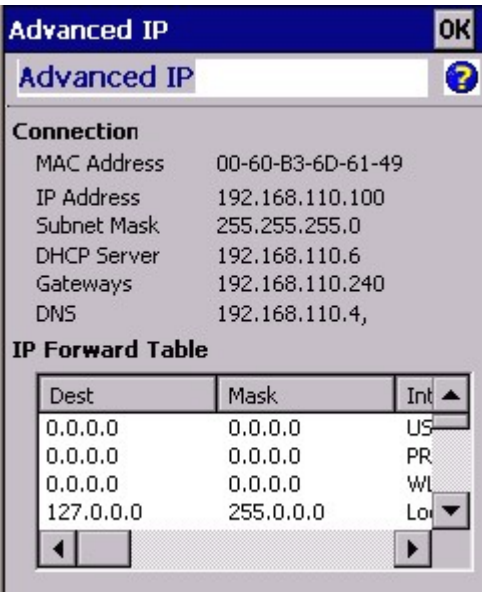

11. You may communicate with a remote computer by entering the name of that computer , then tap "Contact".

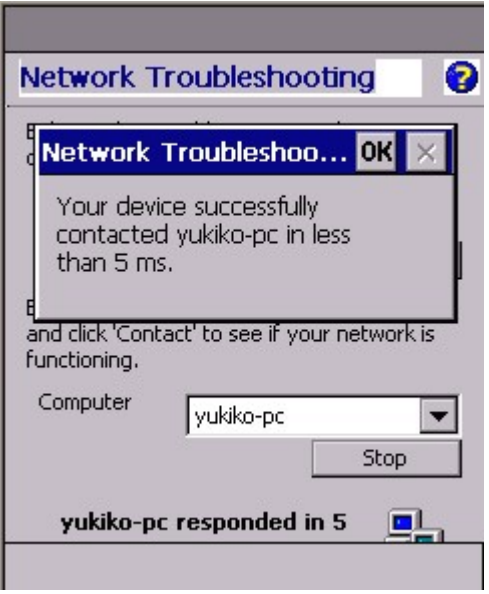

12. Select "Advanced" > "Site Monitor", tap "Open", the user can check signal strength.

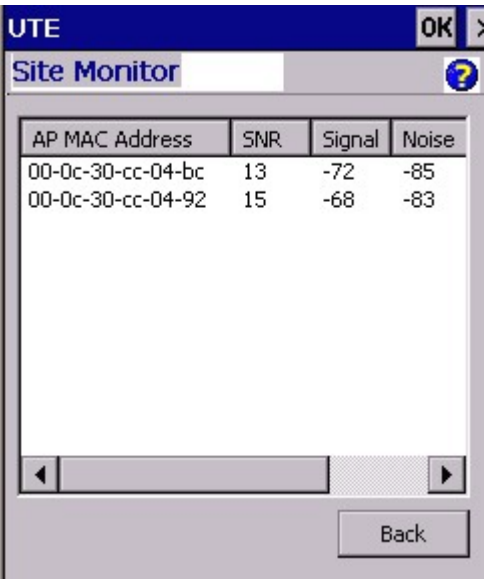

13. Select "Advanced" > "Link Test", users can check the link of RF.

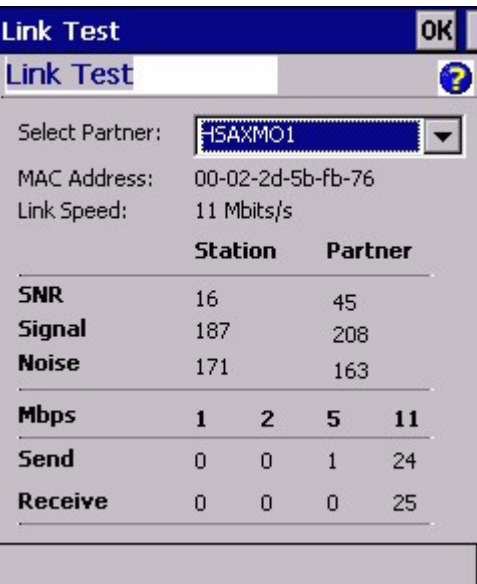

14. Tap "Tool" > "Exit" to close WMAGS46.

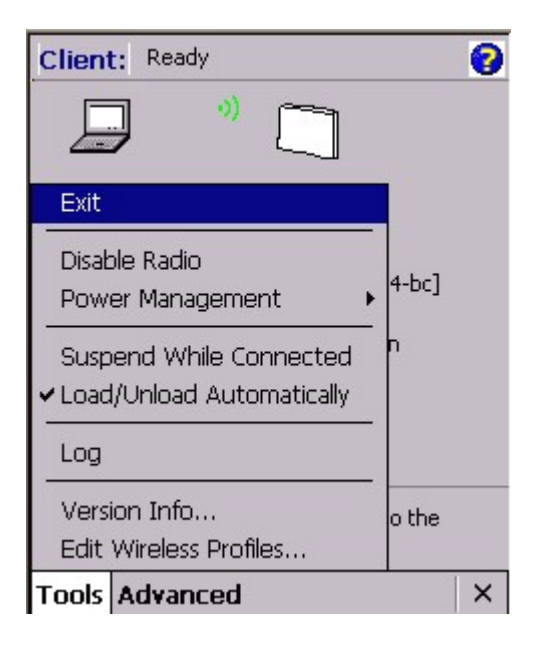

### **3.13 Transcriber-character recognition**

Execute processes of Transcriber:

1. Execute Transcriber at Desktop on PA970

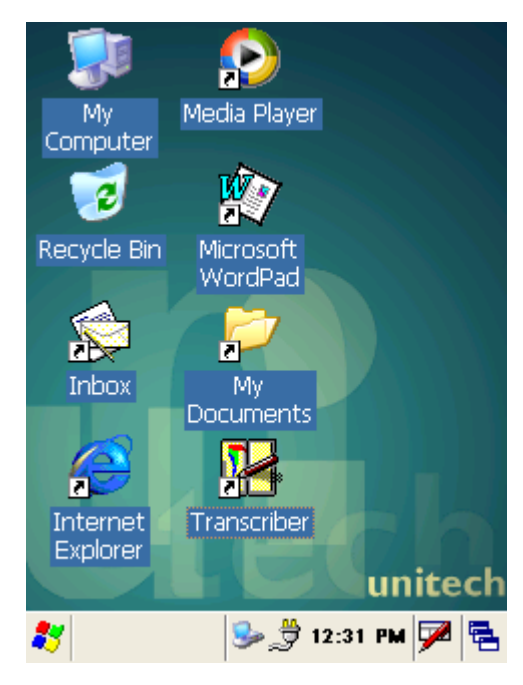

2. Transcriber Icon will display at Taskbar

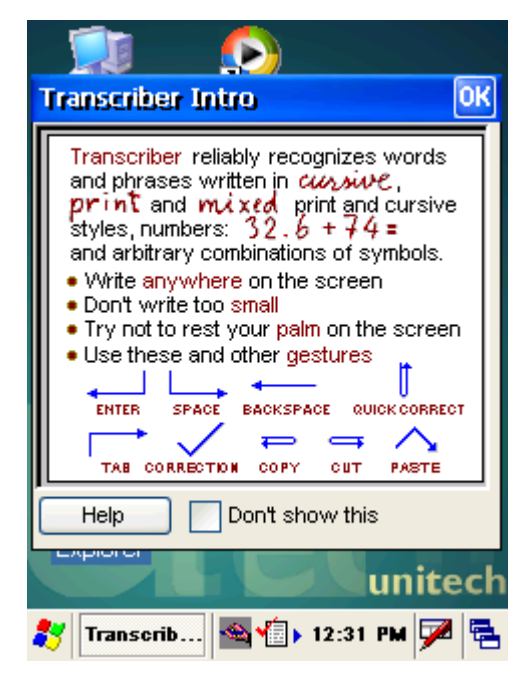

3. Execute Microsoft WordPad at Desktop on PA970 and write something with Stylus

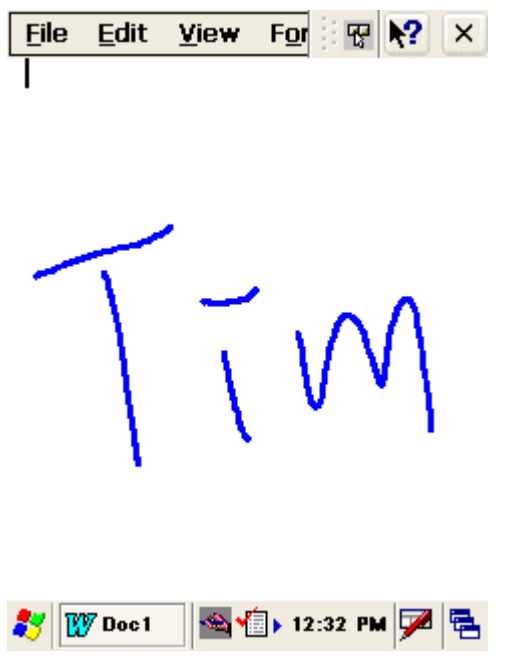

4. Then you can see that you write on process 4

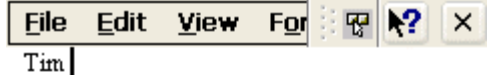

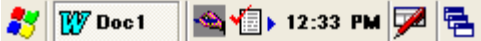

# **Chapter 4 Control Panel**

**Settings under "Control Panel"** 

- **1. Certificates**
- **2. Date/Time**
- **3. Display**
- **4. Input Panel**
- **5. Internet Options**
- **6. Keyboard**
- **7. Mouse**
- **8. Network and Dial-up connection**
- **9. Owner**
- **10. Password**
- **11. PC Connection**
- **12. Power**
- **13. Regional Settings**
- **14. Remove Programs**
- **15. Stylus**
- **16. System**
- **17. Volume & Sounds**
- **18. Storage Manager**

### **4.1 Certificates**

Path: Start/Settings/Control Panel/Certificates

This setting allows you to specify the certificate issuer besides viewing the details, import a certificate or deleting a certificate.

1.. Double tap "Certificates".

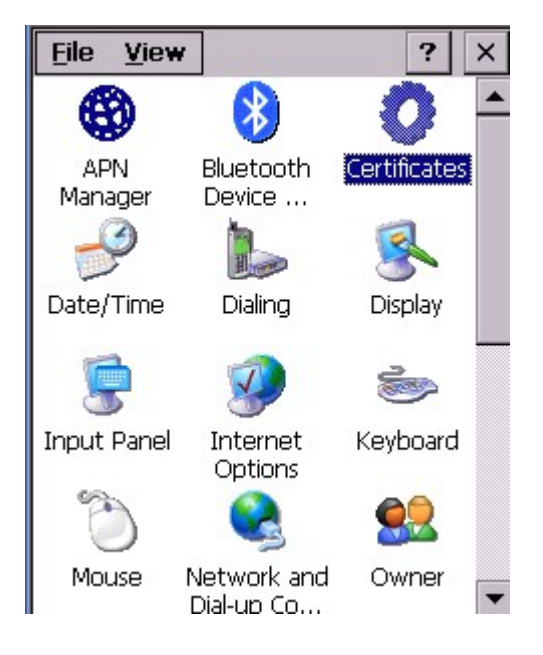

2. Under "Store" tab, specify the authority .

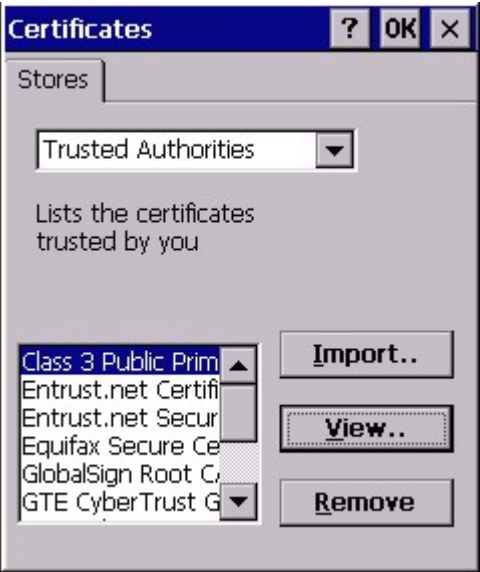

3. Tap "Import" to import a certificate file (If you have)

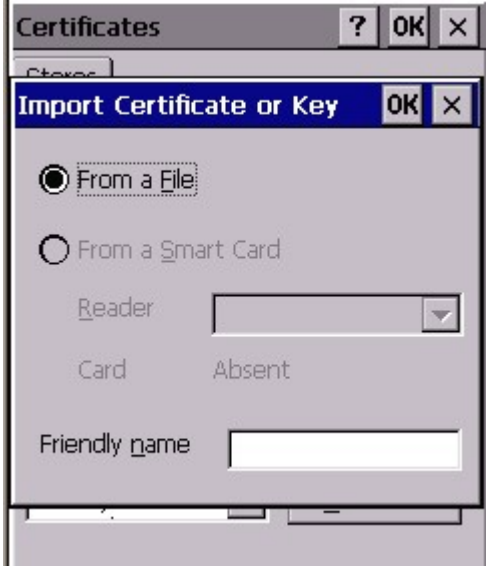

4. Select the certificate and tap "View" to view the details.

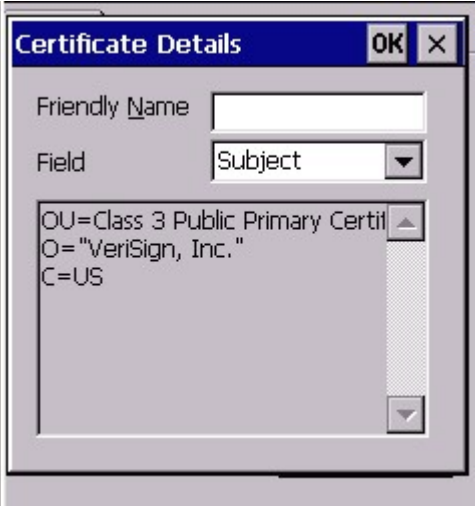

5. Select a certificate and tap "Remove" to delete it from the list.

### **4.2 Date/Time**

Path: Start/Settings/Control Panel/ Date / Time

This is the system date and time. You may set the date and time for the system.

1. Double tap the date/time.

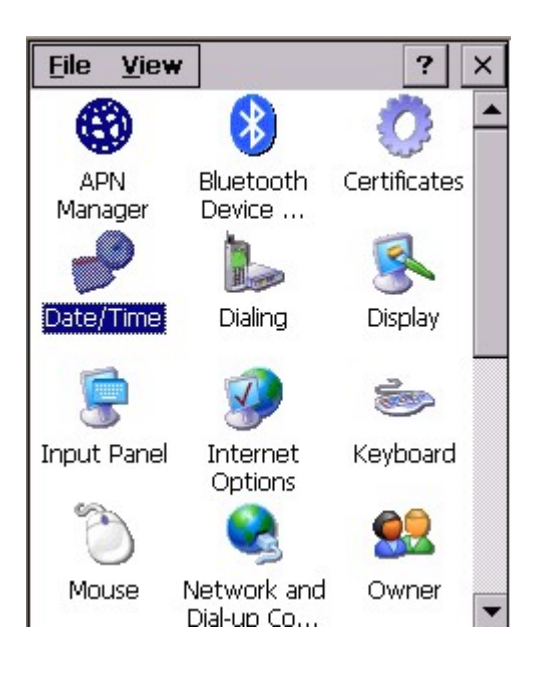

2. Set the date from the calendar and set the time. You may select the time zone too. Then, click "Apply".

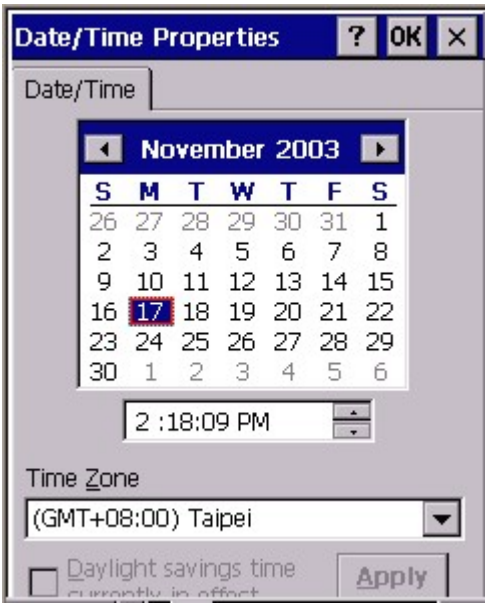

### **4.3 Display**

Path: Start/Settings/Control Panel/Display

This setting allows you to set the style of the windows background, the color and pattern of windows and determine the backlight off time.

1. Double tap "Display".

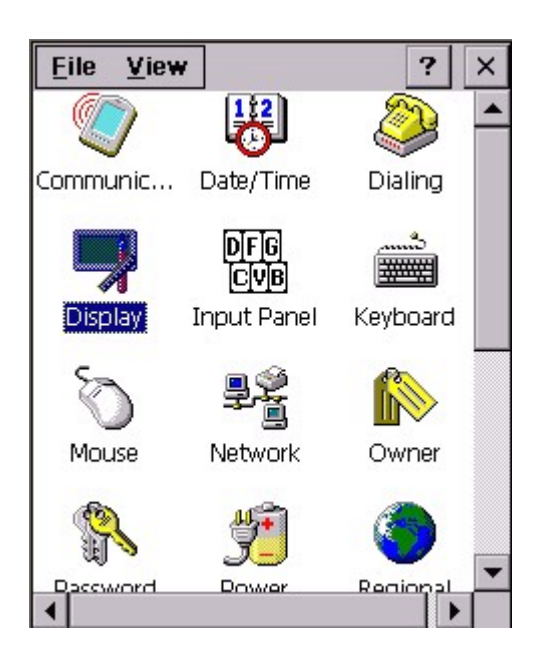

2. Under "Background" tab, for "Image", select the background name from the drop down list. You may tap "Browse" to retrieve any bitmap file for background. Tap "OK".

#### PA970 Operation Manual

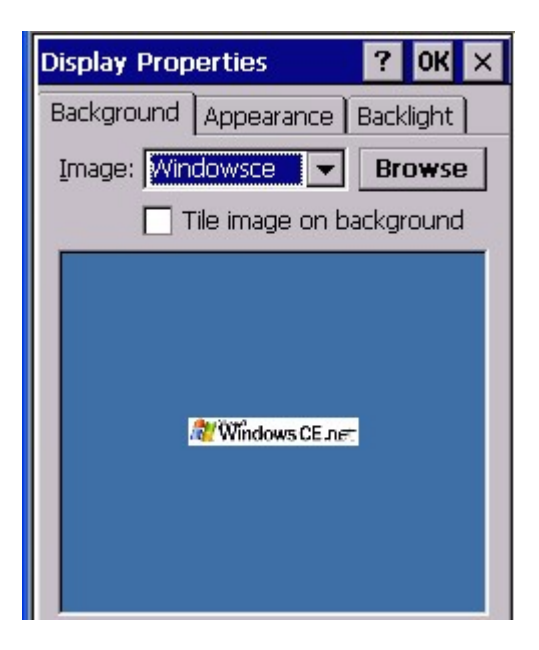

3. Under "Appearance", for "scheme", select the scheme from the drop down list.

4. For "Item", select the item that you want to apply the scheme on.

5. Tap "Apply".

6. You may also rename the scheme by tapping "Save" button.

7. To delete a scheme, tap "delete".

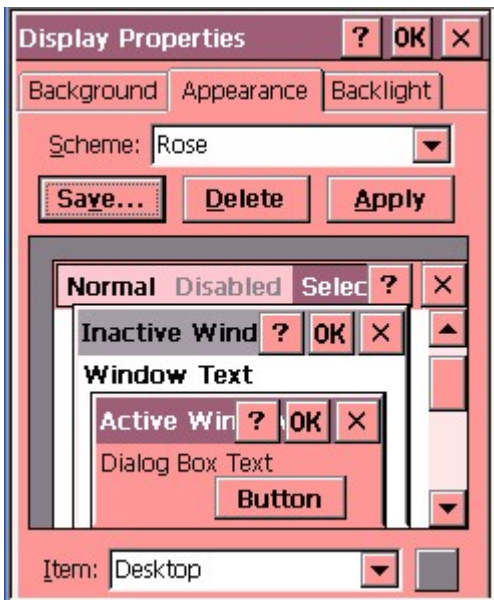

8. Under "Backlight" tab, tick "Turn off backlight when using battery power and device is idle for more than X minutes". Specify the time.

This will turn off (suspend) backlight of the terminal after it has not been operated for X minutes to save the battery power. (Provided that the terminal is used with the battery).

9. Tick "Turn off backlight when using external power and device is idle for more than X minutes". Specify the time.

This will turn off (suspend) backlight of the terminal after it has not been operated for X minutes to save the battery power. (Provided that the terminal is used with the power adapter).

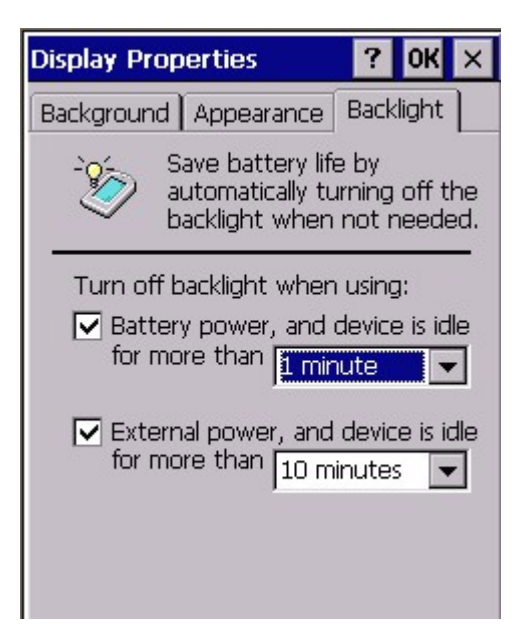

### **4.4 Input Panel**

Path: Start/Settings/Control Panel/Input Panel

This setting is to specify the input method and the keyboard style of the software keyboard.

1. Double tap "Input Panel".

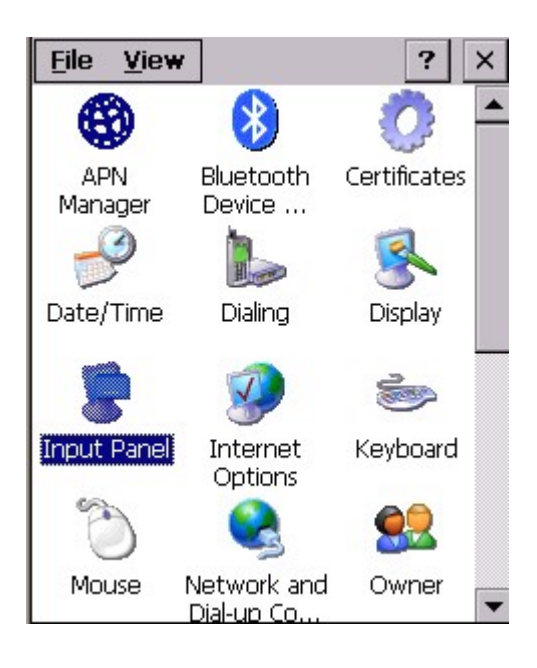

2. For "current input method", select the input method you prefer. Tap "OK".

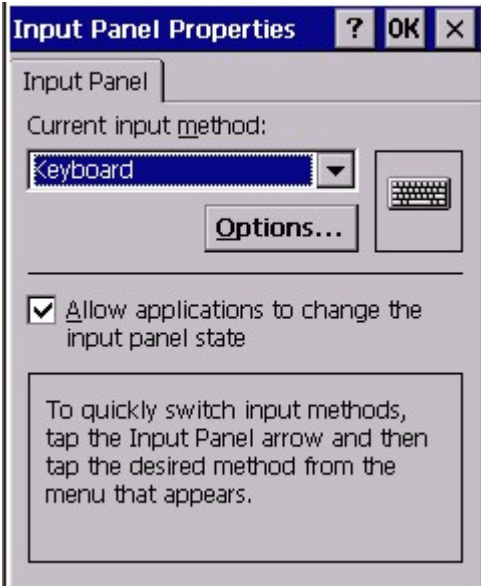

3.. Tap "Options". You may specify the large keys or small keys. For Example, select "Large keys". Tap "OK", "OK".

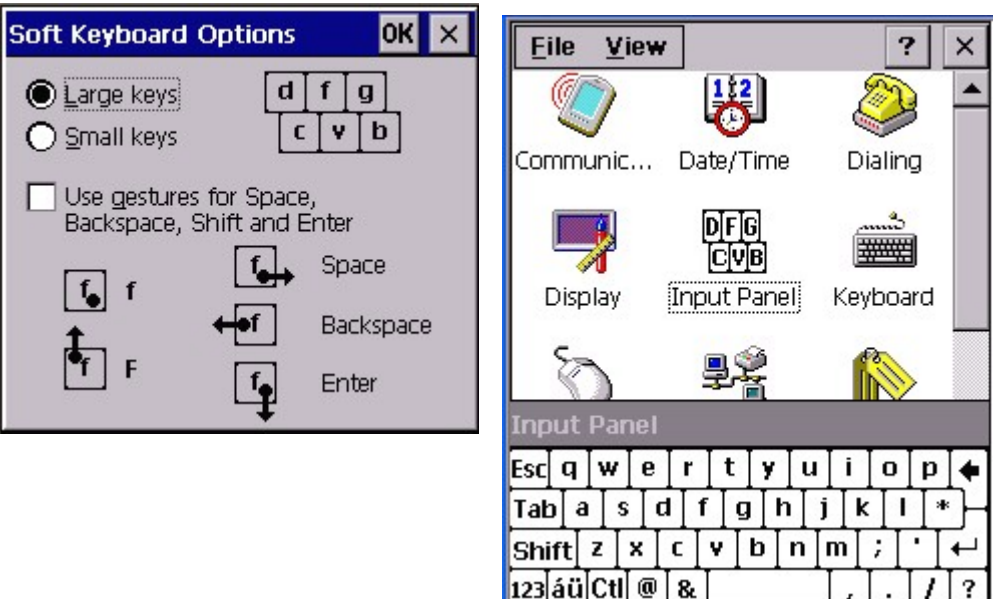

4. For Example, select "Small keys". Tap "OK", "OK".

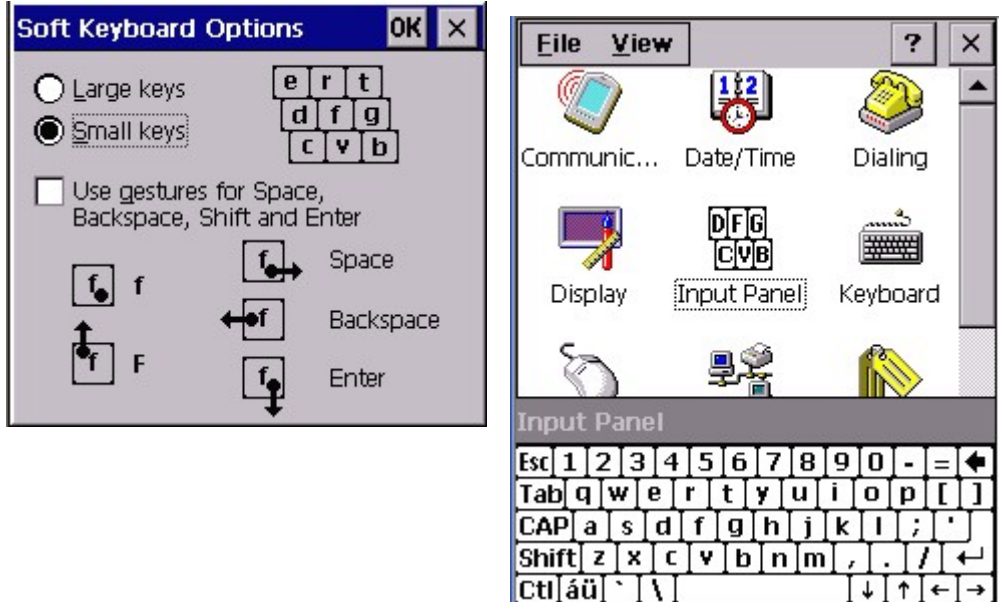

5. You may use gesture so that you can use the stylus to slide the software key to indicate the main key and space, backspace, enter key and shift key. Tick "Use gestures for Space, backspace, Shift and Enter. Tap "OK", "OK".

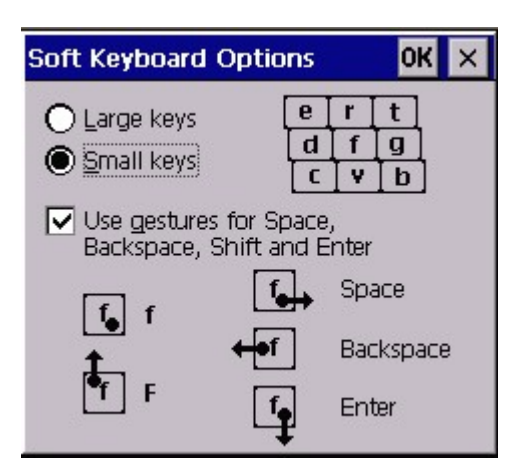

6. Open pocket word. Tap the software keyboard. Tap a key and slide upwards.

You should see the "Shift" key value. For example, Tap "b" key and slide upwards will return "B". You may try to tap the key and slide downwards, to left side and right side to see the effect.

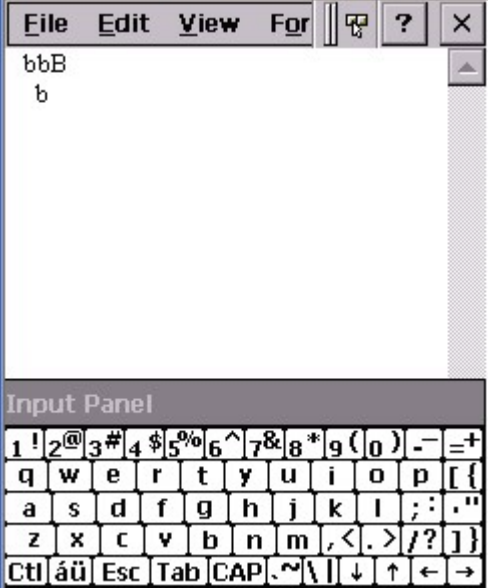

### **4.5 Internet Options**

Path: /Start/Settings/Control Panel//Internet Options

This setting allows you to specify the home page, clear cache, specify connection, define the security and make advance settings of the IE browser.

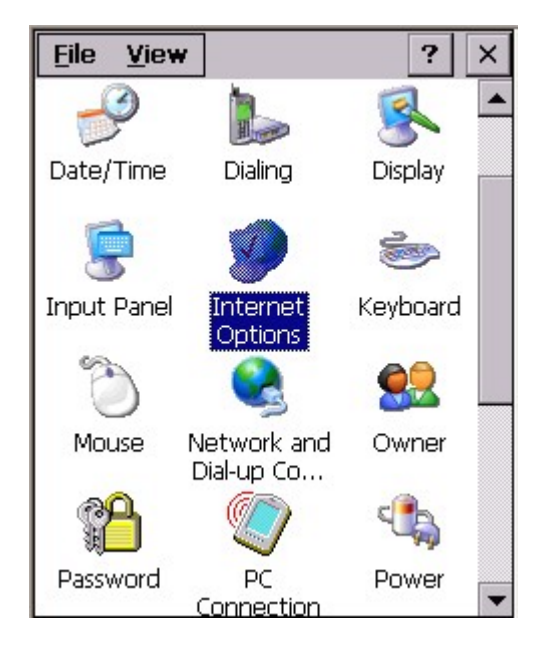

1. Double tap "Internet Options".

2. Define your start page and search page. Tap "Clear cache" to clear the cache and tap "clear history" to clear the internet's history records. Tap "OK".

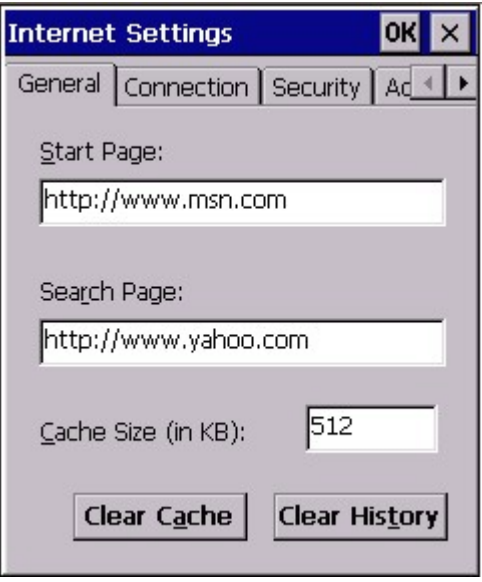

3. Under "Connection", specify the network connection you want the browser to connect to the network.

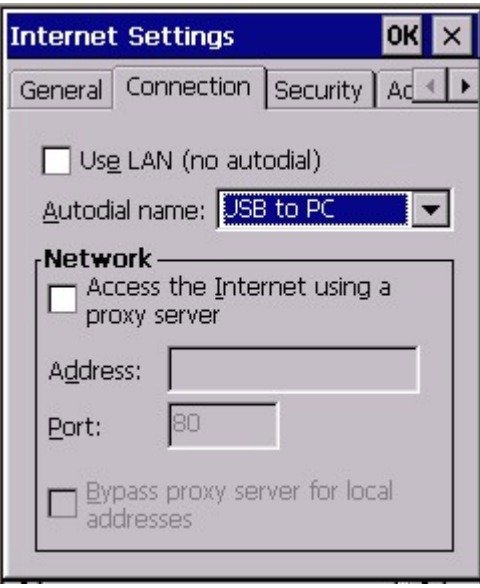

4. Under "Security", specify the security option for your browser.

![](_page_33_Picture_3.jpeg)

5. Under "Advanced" tab, click and select the options you want the browser to apply.

![](_page_34_Figure_1.jpeg)

### **4.6 Keyboard**

Path: Start/Settings/Control Panel/Keyboard

This setting allows you to specify the behavior of the terminal keypad. (Hardware keyboard).

1. Double tap "Keyboard".

![](_page_34_Picture_6.jpeg)